# **Hvor findes oplysningerne**

### **Installation**

Denne håndbog hjælper dig med at installere og bruge printeren. Den indeholder oplysninger om installation af printeren og printersoftwaren.

#### **Photo Print Software Setup (Installation af softwaren til fotoudskrivning)**

Denne håndbog indeholder oplysninger om installation af EPSON PhotoQuicker, EPSON PhotoStarter, EPSON CardMonitor, EPSON PRINT Image Framer Tool og PIF DESIGNER. Den indeholder også oplysninger om fjernelse af installationer og systemkrav.

### **Funktionsvejledning**

Denne håndbog, som findes på cd-rom'en, indeholder oplysninger om direkte udskrivning, fejlfindingstip og oplysninger om kundesupport.

### **Startvejledning**

Denne håndbog indeholder oplysninger om direkte udskrivning.

#### **EPSON PhotoQuicker User's Guide (Brugerhåndbog til EPSON PhotoQuicker)**

Denne håndbog, som leveres sammen med EPSON Photo Quicker, indeholder oplysninger om EPSON PhotoQuicker-programmet og fejlfindingstip.

### **Brugerhåndbog**

Brugerhåndbogen på cd-rom'en indeholder detaljerede oplysninger om udskrivning via en computer, vedligeholdelse og problemløsning.

# **EPSON®**

# Color Inkjet Printer EPSON STYLUS<sub>™</sub> PHOTO R300 Series

Alle rettigheder forbeholdes. Ingen del af denne publikation må gengives, opbevares på et system, hvorfra den kan hentes, eller transmitteres i nogen form eller med noget hjælpemiddel, elektronisk, mekanisk, fotokopieres, optages eller andet uden forudgående skriftlig tilladelse fra Seiko Epson Corporation. Oplysningerne heri er udelukkende beregnet til brug sammen med denne Epson-printer. Epson er ikke ansvarlig for brugen af disse oplysninger til andre printere.

Hverken Seiko Epson Corporation eller virksomhedens datterselskaber er ansvarlige over for køberen af dette produkt eller tredjepart for skader, tab, omkostninger eller udgifter, som køberen eller tredjepart pådrager sig pga. uheld, misbrug, forkert brug af produktet eller uautoriserede modifikationer, reparationer eller ændringer af produktet eller (undtagen i USA) manglende overholdelse af betjenings- og vedligeholdelsesvejledningen fra Seiko Epson Corporation.

Seiko Epson Corporation er ikke ansvarlig for skader eller problemer, som måtte opstå pga. brugen af andet tilbehør eller andre produkter end originalprodukter eller godkendte produkter, som af SEIKO EPSON CORPORATION er betegnet som "Original Epson Products" eller "Epson Approved Products".

Seiko Epson Corporation er ikke ansvarlig for skader pga. elektromagnetisk interferens, der kan opstå ved brugen af andre tilslutningskabler end de godkendte, der af Seiko Epson Corporation er betegnet "Epson Approved Products".

EPSON® er et registreret varemærke og EPSON Stylus™ er et varemærke tilhørende Seiko Epson Corporation.

Copyright 2001 Seiko Epson Corporation. Alle rettigheder forbeholdes. PRINT Image Matching™ er et varemærke tilhørende Seiko Epson Corporation. PRINT Image Matching-logoet er et varemærke tilhørende Seiko Epson Corporation.

Copyright 2002 Seiko Epson Corporation. Alle rettigheder forbeholdes. USB DIRECT PRINT™ er et varemærke tilhørende Seiko Epson Corporation. USB DIRECT PRINT-logoet er et varemærke tilhørende Seiko Epson Corporation.

*Bluetooth*-mærket og logoerne ejes af Bluetooth SIG, Inc., og Seiko Epson Corporation benytter disse mærker på licens.

Microsoft® og Windows® er registrerede varemærker tilhørende Microsoft Corporation.

Apple <sup>®</sup> og Macintosh<sup>®</sup> er registrerede varemærker tilhørende Apple Computer, Inc.

Dele af de fotodata, der er gemt på cd-rom'en med printersoftwaren er givet i licens af Design Exchange Co., Ltd. Copyright © 2000 Design Exchange Co., Ltd. Alle rettigheder forbeholdes.

DPOF™ er et varemærke tilhørende CANON INC., Eastman Kodak Company, Fuji Photo Film Co., Ltd. og Matsushita Electric Industrial Co., Ltd.

Zip® er et registreret varemærke tilhørende Iomega Corporation.

SD™ er et varemærke.

Memory Stick og Memory Stick PRO er varemærker tilhørende Sony Corporation.

xD-Picture Card™ er et varemærke tilhørende Fuji Photo Film Co., Ltd.

*Generel bemærkning: Andre produktnavne, der benyttes heri, anvendes af identifikationshensyn og kan være varemærker tilhørende deres respektive ejere. Epson frasiger sig enhver rettighed til disse mærker.*

Copyright © 2003 Seiko Epson Corporation, Nagano, Japan.

# *Indhold*

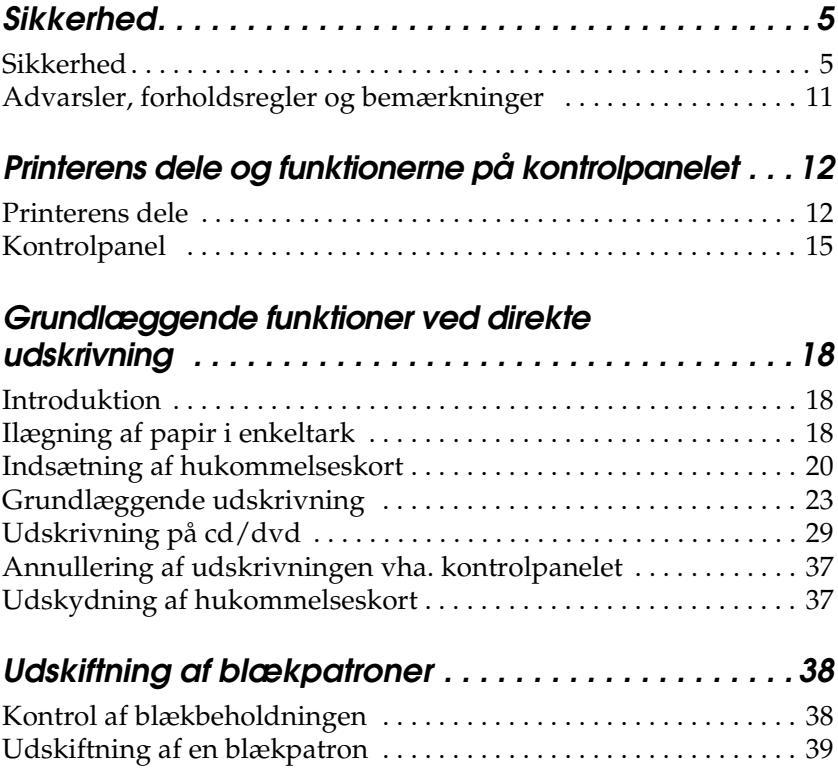

# *Sikkerhedsinstruktioner*

### *Vigtige sikkerhedsinstruktioner*

Læs alle instruktionerne i dette afsnit, før printeren tages i brug. Følg desuden alle advarsler og instruktioner på selve printeren.

### *Ved installation af printeren*

Vær opmærksom på følgende ved installation af printeren:

- ❏ Spær eller dæk ikke printerens ventilationshuller og åbninger.
- ❏ Brug kun den type strømkilde, der er angivet på printerens mærkat.
- ❏ Brug kun det strømkabel, der følger med printeren. Brug af et andet kabel kan medføre brand eller elektrisk stød.
- ❏ Strømkablet til dette produkt skal udelukkende bruges til dette produkt. Brug af andet udstyr kan medføre brand eller elektrisk stød.
- ❏ Kontroller, at strømkablet opfylder relevante lokale sikkerhedsstandarder.
- ❏ Brug ikke strømudtag på samme kreds som fotokopimaskiner eller klimaanlæg, der jævnligt tændes og slukkes.
- ❏ Brug ikke strømudtag, der styres af vægkontakter eller automatiske tænd/slukure.
- ❏ Hold hele computersystemet på afstand af potentielle kilder til elektromagnetisk interferens, f.eks. højttalere eller basisstationer til trådløse telefoner.
- ❏ Brug ikke en beskadiget eller flosset netledning.
- ❏ Kontroller, at den samlede ampereværdi for de enheder, der er sluttet til forlængerledningen, ikke overstiger ledningens samlede ampereværdi, hvis der benyttes en forlængerledning. Kontroller også, at den samlede ampereværdi for alle enheder, der er tilsluttet en stikkontakt, ikke overstiger stikkontaktens ampereværdi.
- ❏ Forsøg ikke at reparere printeren selv.
- ❏ Tag netledningen ud af printeren, og overlad reparation til faguddannede personer i følgende tilfælde:

Netledningen eller -stikket er beskadiget, der er trængt væske ind i printeren, printeren har været tabt, eller kabinettet er beskadiget, printeren fungerer ikke normalt eller viser tegn på ændret ydeevne.

❏ Hvis printeren skal benyttes i Tyskland, skal bygningsinstallationen være beskyttet af en 10 eller 16 amp sikring, som kan beskytte printeren tilstrækkeligt ved kortslutning eller overstrøm.

### *Ved valg af printerens placering*

Vær opmærksom på følgende ved valg af printerens placering:

- ❏ Anbring printeren på en plan, stabil flade, der er større end printerens grundareal i alle retninger. Hvis du anbringer printeren ved væggen, skal der være mere end 10 cm mellem printerens bagside og væggen. Printeren fungerer ikke korrekt, hvis den er vippet.
- ❏ Ved opbevaring eller transport af printeren, må du ikke vippe den, lægge den på siden eller vende den på hovedet. Hvis du gør det, kan patronen lække blæk.
- ❏ Sørg for plads nok foran printeren til, at papiret kan skydes helt ud.
- ❏ Undgå steder, der udsættes for hurtige ændringer i temperatur eller luftfugtighed. Hold også printeren væk fra direkte sollys, kraftigt lys eller varmekilder.
- ❏ Undgå steder, der udsættes for støv, stød eller vibrationer.
- ❏ Sørg for plads nok omkring printeren til tilstrækkelig ventilation.
- ❏ Anbring printeren i nærheden af en stikkontakt, så stikket nemt kan tages ud.

### *Ved brug af printeren*

Vær opmærksom på følgende ved brug af printeren:

- ❏ Sæt ikke genstande ind i åbningerne i printeren.
- ❏ Spild ikke væske på printeren.
- ❏ Før ikke hånden ind i printeren, og rør ikke ved blækpatronerne under udskrivningen.
- ❏ Flyt ikke skrivehovedet manuelt, da det kan beskadige printeren.
- ❏ Sluk altid printeren ved hjælp af strømknappen P. Når du trykker på denne knap, bliver LCD-panelet tomt. Tag ikke stikket ud af printeren, og sluk ikke for stikkontakten, før LCD-panelet er tomt.
- ❏ Kontroller, at skrivehovedet er i udgangspositionen (længst til højre), og at blækpatronerne er på plads, inden printeren transporteres.

❏ Lad blækpatronerne blive i printeren. Hvis de fjernes, kan skrivehovedet tørre ud og forhindre printeren i at udskrive.

### *Ved brug af et hukommelseskort*

- ❏ Fjern ikke hukommelseskortet, og sluk ikke printeren, mens computeren og hukommelseskortet kommunikerer (når kortindikatorerne blinker).
- ❏ Den måde, hukommelseskortet bruges på, kan variere afhængigt af korttypen. Læs dokumentationen, der følger med hukommelseskortet, for at få flere oplysninger.
- ❏ Brug kun hukommelseskort, der er kompatible med printeren. Se afsnittet om isætning af hukommelseskort.

### *Ved brug af LCD-panelet eller den ekstra visningsskærm*

- ❏ Der kan forekomme nogle få lyse eller mørke pletter på LCD-panelet eller den ekstra visningsskærm. Dette er normalt og betyder ikke, at LCD-skærmen er defekt på nogen måde.
- ❏ Brug kun en tør, blød klud til at rengøre LCD-panelet eller den ekstra visningsskærm. Brug ikke flydende eller kemiske rengøringsmidler.
- ❏ Hvis LCD-panelet på printerens kontrolpanel eller den ekstra visningsskærm er beskadiget, skal du kontakte forhandleren. Hvis du får den flydende krystalopløsning på hænderne, skal du vaske dem grundigt med vand og sæbe. Hvis du får den flydende krystalopløsning i øjnene, skal du omgående skylle dem med vand. Hvis du bliver utilpas eller får synsproblemer, skal du skylle øjnene grundigt og straks kontakte en læge.

❏ Fjern ikke dækslet fra åbningen til visningsskærmen, medmindre du bruger visningsskærmen.

### *Ved brug af den ekstra Bluetooth-fotoprinteradapter*

Se dokumentationen til Bluetooth-fotoprinteradapteren for at få en sikkerhedsvejledning.

### <span id="page-8-0"></span>*Ved håndtering af blækpatroner*

Vær opmærksom på følgende ved håndtering af blækpatroner:

- ❏ Opbevar blækpatroner uden for børns rækkevidde. Lad ikke børn drikke af blækpatroner eller på anden måde håndtere dem.
- ❏ Ryst ikke blækpatronerne, da det kan gøre dem utætte.
- ❏ Pas på, når du håndterer brugte blækpatroner, da der stadig kan være blæk i området omkring blækudgangen. Hvis du får blæk på huden, skal du vaske området grundigt med sæbe og vand. Hvis du får blæk i øjnene, skal du omgående skylle dem med vand. Hvis du bliver utilpas eller får synsproblemer, skal du skylle øjnene grundigt og straks kontakte en læge.
- ❏ Undlad at fjerne eller beskadige etiketten på blækpatronen, da det kan medføre lækage.
- ❏ Installer blækpatronen med det samme, den tages ud af emballagen. Hvis blækpatronen efterlades uden for emballagen i længere tid, inden den bruges, vil normal udskrivning muligvis ikke kunne udføres.
- ❏ Brug ikke en blækpatron efter den udløbsdato, der er trykt på blækpatronens emballage: ellers kan det medføre forringet udskriftskvalitet. De bedste resultater opnås med blækpatroner, der bruges inden seks måneder fra installationstidspunktet.
- ❏ Skil ikke blækpatronerne ad, og forsøg ikke at genopfylde dem. Det kan beskadige skrivehovedet.
- ❏ Giv blækpatronen tid til at varme op til stuetemperatur i mindst tre timer, inden den tages i brug, når den hentes ind fra et koldt sted.
- ❏ Opbevar blækpatronerne på et køligt, mørkt sted.
- ❏ Rør ikke ved den grønne IC-chip på bagsiden af blækpatronen. Hvis du gør det, kan det forårsage, at du ikke kan udskrive som normalt.
- ❏ IC-chippen på blækpatronen indeholder en række oplysninger om patronen, f.eks. mængden af den resterende blæk, så blækpatronen kan fjernes og sættes tilbage uden problemer. Hver gang en patron isættes, bruges der blæk, fordi printeren automatisk udfører et funktionscheck.
- ❏ Hvis du fjerner en blækpatron, som skal bruges senere, skal blækudgangen beskyttes mod snavs og smuds, og blækpatronen skal opbevares i samme miljø som printeren. En ventil i blækudgangen gør dæksler eller propper overflødige, men blækket kan plette ting, der kommer i kontakt med dette område af blækpatronen. Rør ikke blækudgangen og området omkring den.

### *ENERGY STAR®-overensstemmelse*

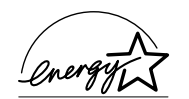

Som ENERGY STAR®-partner har Epson bestemt, at dette produkt opfylder ENERGY STAR®-retningslinjerne for energieffektivitet.

Det internationale ENERGY STAR® Office Equipment-program er et frivilligt samarbejde mellem computer- og kontorudstyrsbranchen om at fremme indførelsen af energieffektive personlige computere, skærme, printere, faxmaskiner, kopimaskiner, scannere og multifunktionsenheder med henblik på at reducere luftforurening forårsaget af energifremstilling. Deres standarder og logoer er de samme i alle deltagende lande.

## *Advarsler, forholdsregler og bemærkninger*

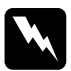

w*Advarsler skal følges omhyggeligt for at undgå personskade.*

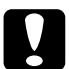

c*Forsigtig! skal overholdes for at undgå beskadigelse af udstyret.*

#### *Bemærk!*

*indeholder vigtige oplysninger og nyttige tip om printerens betjening.*

# *Printerens dele og funktionerne på kontrolpanelet*

### *Printerens dele*

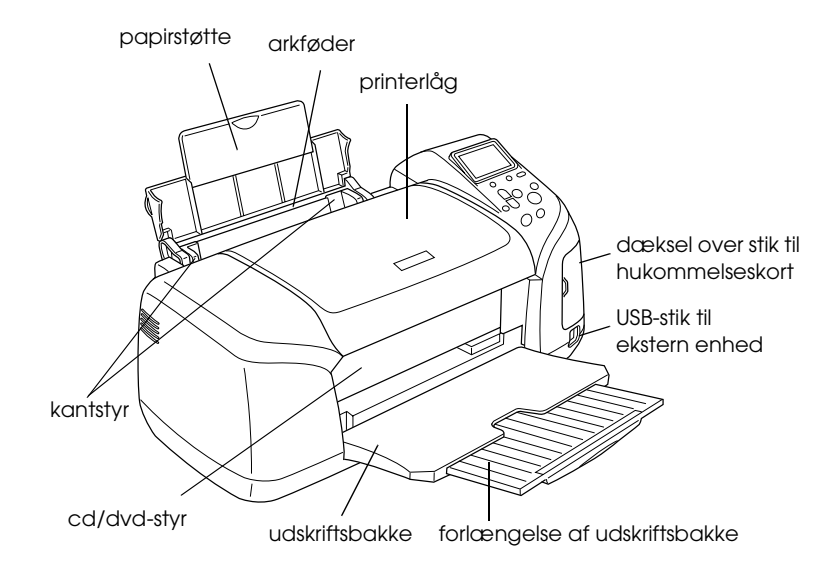

#### Stik til hukommelseskort (forstørret)

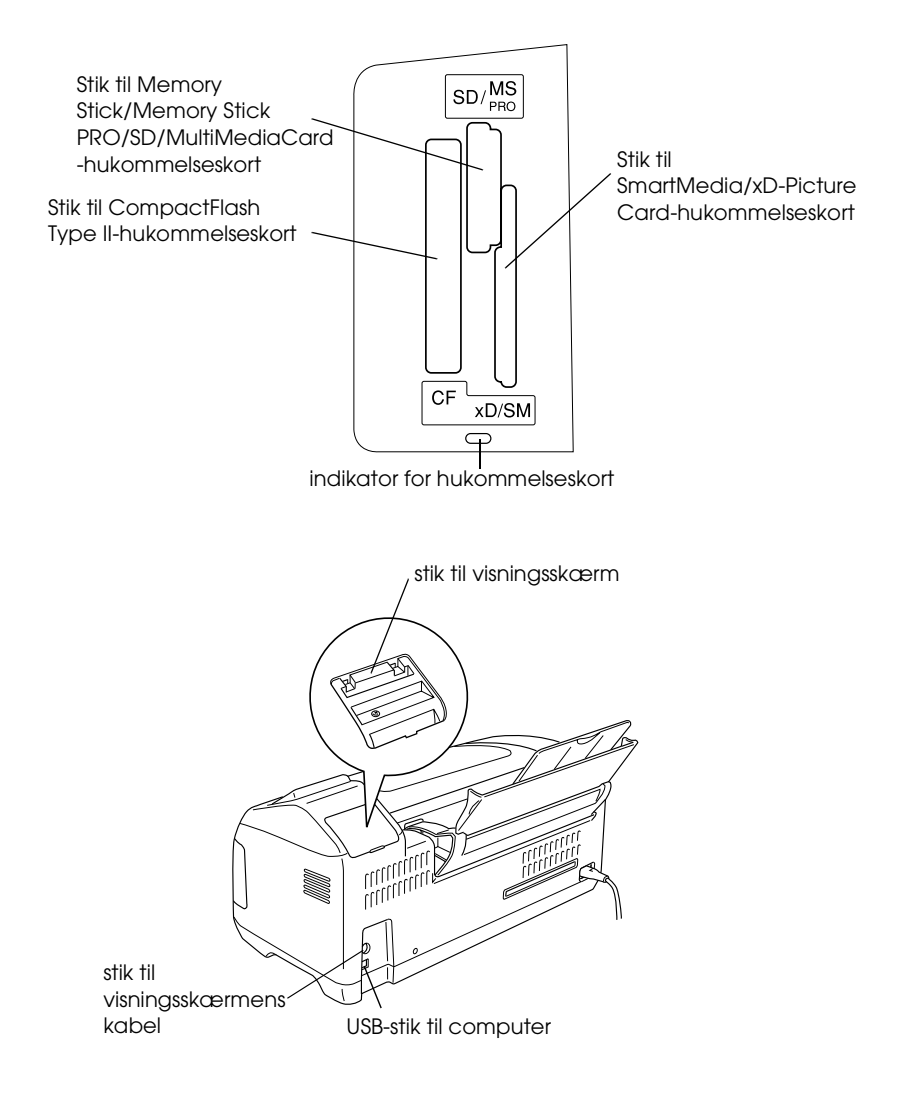

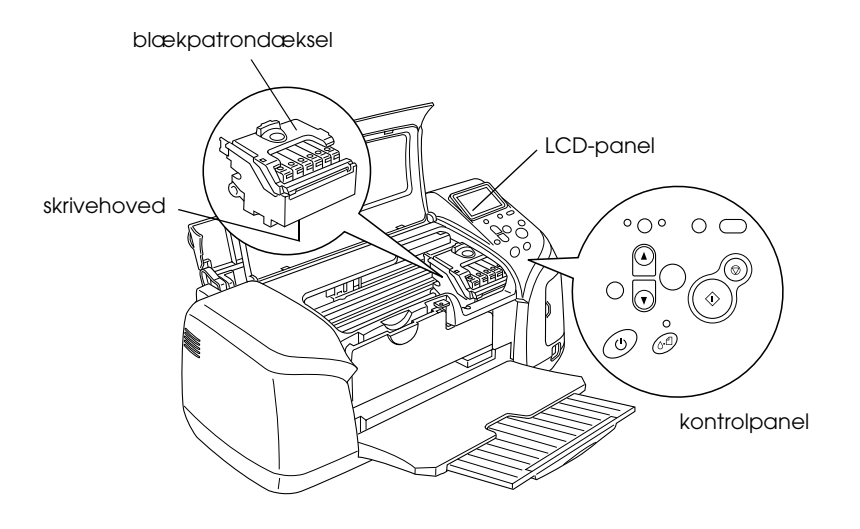

## *Kontrolpanel*

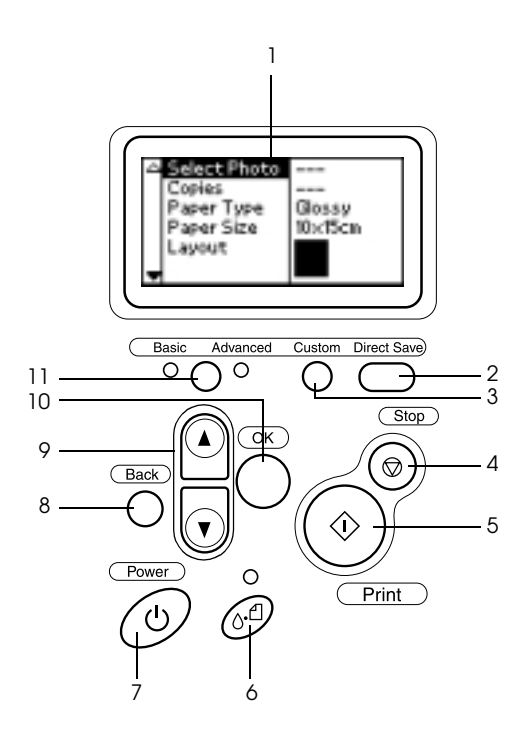

### *Knapper*

1. **LCD-panel:** Viser elementer og indstillinger, du kan ændre med knapperne på kontrolpanelet.

2. **Gem direkte-knap:** Gemmer indholdet af hukommelseskortet i en ekstern lagerenhed.

3. **Tilpasningsknapper:** Gemmer de aktuelle indstillinger på LCD-panelet, når den holdes nede i mere end to sekunder. Indlæser de gemte indstillinger, når der trykkes på den.

4. **Stop-knap:** Annullerer udskrivning eller indstillingerne på LCD-panelet.

5. **Udskrivningsknap:** Starter udskrivning med de LCD-panelindstillinger, der er valgt med knapperne på kontrolpanelet.

6. **Vedligeholdelsesknap:** Der er yderligere oplysninger i tabellen nedenfor.

7. **Strømknap:** Der er yderligere oplysninger i tabellen nedenfor.

8. **Tilbage-knap:** Vender tilbage til hovedmenuen på LCD-panelet.

9. **Op/ned-pileknapper:** Flytter markøren på LCD-panelet. Øger eller formindsker de indtastede tal.

10. **OK-knap:** Åbner indstillingsmenuen og vælger det punkt, der skal indstilles på LCD-panelet.

11. **Basis/avanceret-knap:** Skifter mellem basisudskrivning og avanceret udskrivning.

#### *Bemærk!*

*Med undtagelse af vedligeholdelses-, stop- og strømknappen bruges knapperne på kontrolpanelet kun til udskrivning direkte fra et hukommelseskort.*

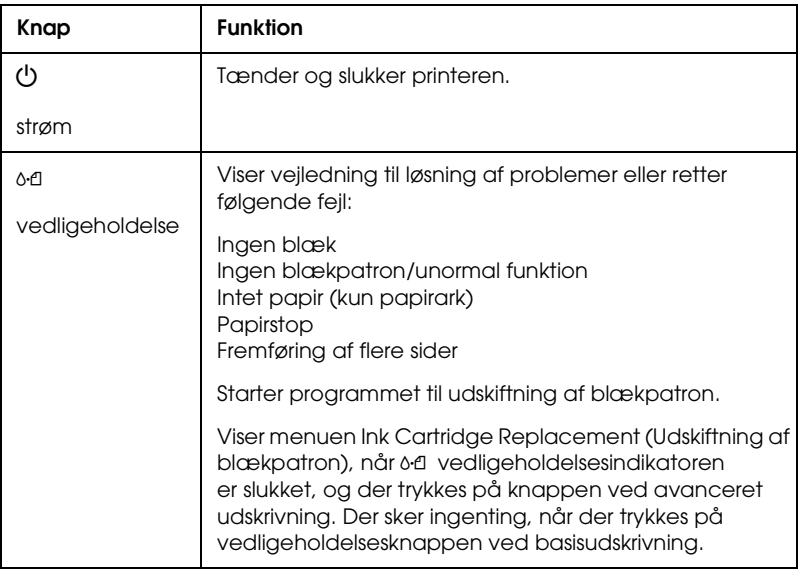

### *Indikatorer*

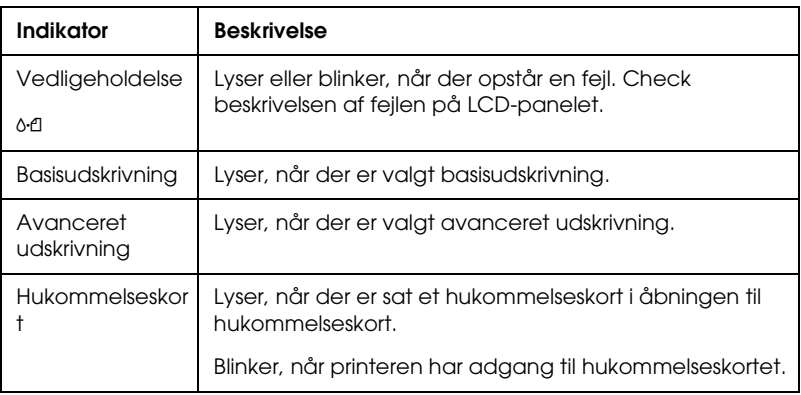

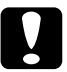

c*Forsigtig! Brug kun én type hukommelseskort ad gangen. Skyd det indsatte hukommelseskort ud, før du indsætter et andet hukommelseskort.*

# *Grundlæggende funktioner ved direkte udskrivning*

### *Introduktion*

Dette afsnit indeholder oplysninger om, hvordan du udskriver direkte fra et hukommelseskort vha. indstillinger på LCD-panelet og uden at bruge en computer.

#### *Bemærk!*

- ❏ *Udskriv et enkelt ark for at kontrollere udskriftskvaliteten, før du udskriver større job.*
- ❏ *Det anbefales, at du fjerner USB-kablet, når du udskriver direkte fra et hukommelseskort.*

Dobbeltklik på ikonet ESPR300 Reference Guide (ESPR300 Brugerhåndbog) på skrivebordet, hvis der udskrives fra en computer.

### *Ilægning af papir i enkeltark*

Følg fremgangsmåden nedenfor for at lægge papir i printeren.

- 1. Åbn papirstøtten, og træk forlængelsen ud.
- 2. Sænk udskriftsbakken, og træk forlængelsen ud.
- 3. Anbring det venstre kantstyr, så afstanden mellem de to kantstyr er en anelse større end papirbredden.
- 4. Luft en stak almindeligt papir, og bank den mod en plan overflade for at tilrette kanterne.

5. Ilæg papiret med udskriftssiden opad, så det ligger op mod det højre kantstyr, og lad det glide ind i arkføderen. Lad det venstre kantstyr glide ind mod papirets venstre kant. Sørg for, at papirstakken ligger under papirstyrenes tapper.

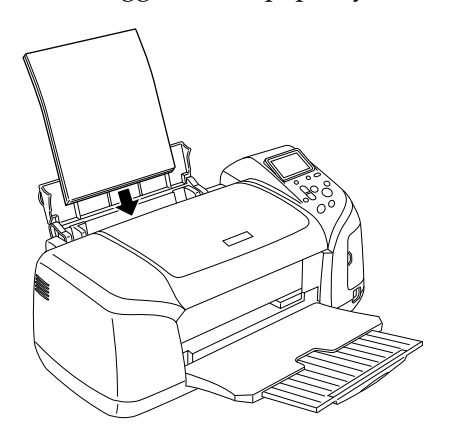

#### *Bemærk!*

- ❏ *Sørg for plads nok foran printeren til, at papiret kan skydes helt ud.*
- ❏ *Anbring altid papiret i arkføderen med den korte kant først.*
- ❏ *Sørg for, at papirstakken flugter med eller er lavere end det trekantede ilægningsmærke på kantstyret.*
- ❏ *Kontroller, at cd/dvd-bakken ikke er sat i printeren, og at cd/dvd-styret er oppe.*

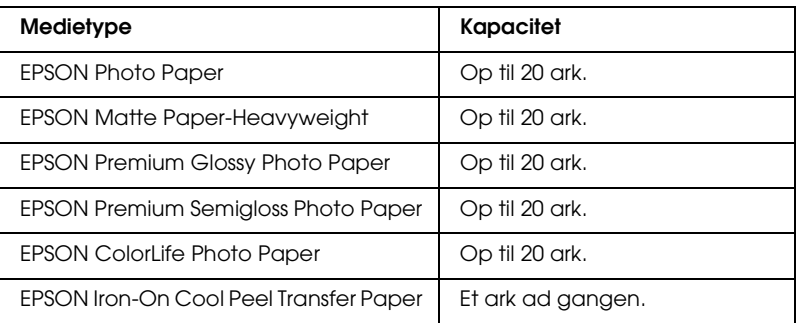

### *Indsætning af hukommelseskort*

### *Lagermedier, der kan indsættes*

Digitale fotografier gemmes enten i digitalkameraets indbyggede hukommelse eller på lagermedier, som kaldes hukommelseskort. Hukommelseskort kan indsættes i og tages ud af kameraet. De typer lagermedier, der kan anvendes til denne printer, er vist nedenfor.

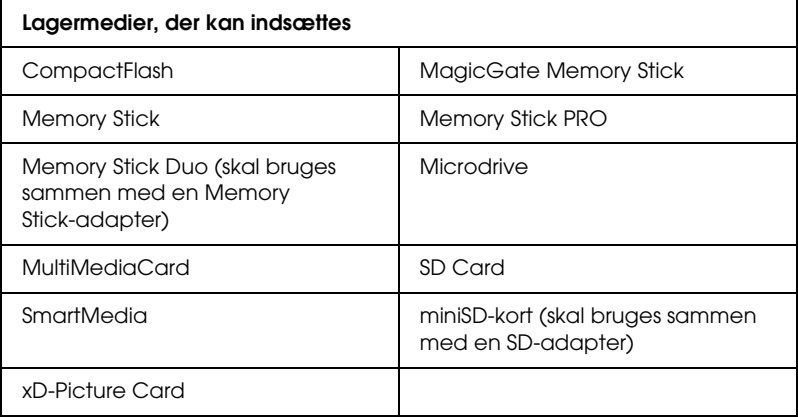

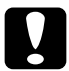

c*Forsigtig! Den måde, hukommelseskortet bruges på, kan variere afhængigt af korttypen. Læs dokumentationen, der følger med hukommelseskortet, for at få flere oplysninger.*

#### *Bemærk!*

*Se ["Hukommelseskort og dataformat" på side 21](#page-20-0) angående specifikationer for hukommelseskort, der kan bruges med denne printer.*

### <span id="page-20-0"></span>*Hukommelseskort og dataformat*

Du kan anvende billedfiler, der opfylder følgende krav.

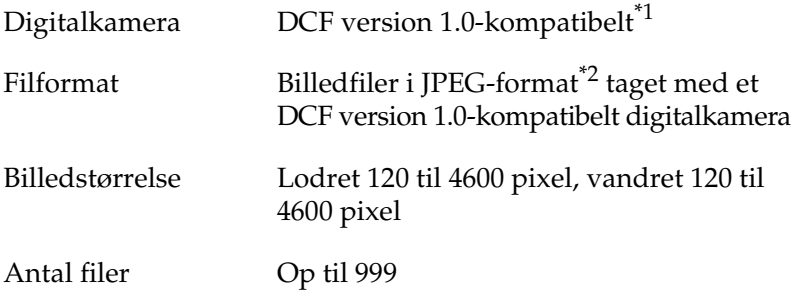

\*1:DCF står for standarden "Design rule for Camera File system", der er defineret af JEITA (Japan Electronics and Information Technology Industries Association).

\*2:Understøtter Exif Version 2.1/2.2.

#### *Bemærk!*

*Filnavne, der indeholder dobbeltbyte-tegn, kan ikke bruges til udskrivning direkte fra et hukommelseskort.*

### *Indsætning af hukommelseskort*

Tænd printeren, åbn dækslet over stikket til hukommelseskort, og isæt hukommelseskortet som vist i illustrationen. Indikatoren for hukommelseskortet lyser, når hukommelseskortet sidder rigtigt.

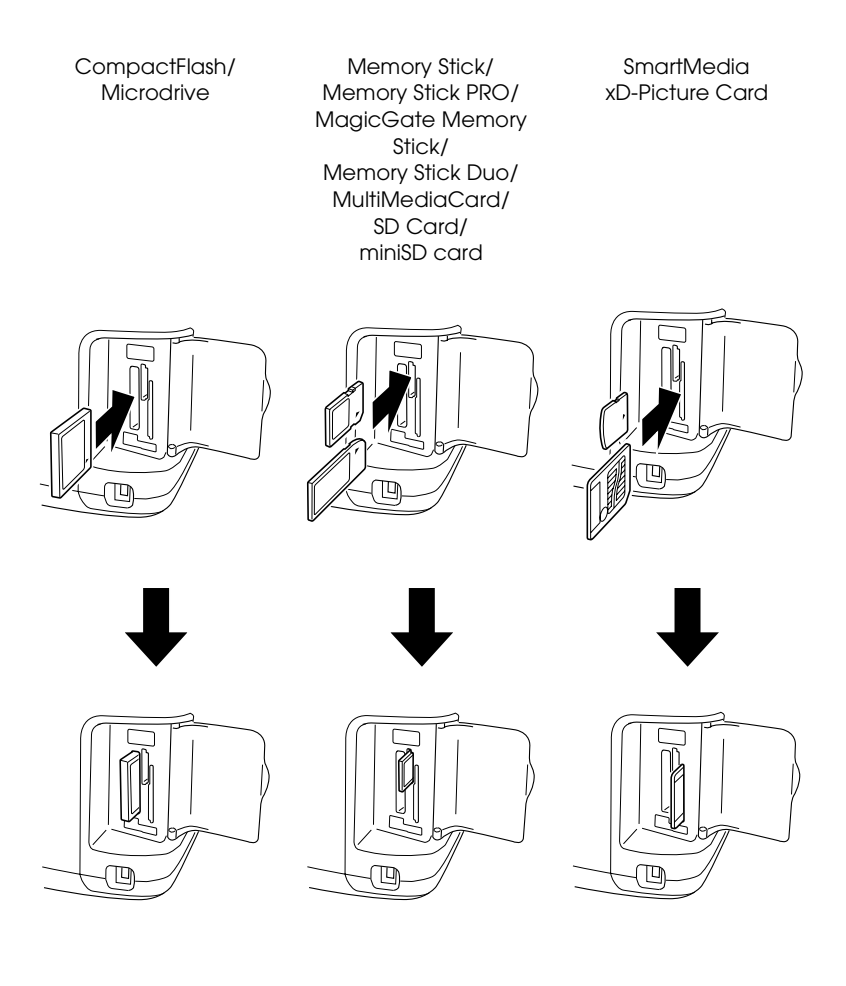

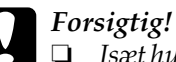

❏ *Isæt hukommelseskortet, så toppen af kortet vender mod højre side som vist i illustrationen.*

- ❏ *Hvis et hukommelseskort sættes i på en anden måde end angivet her, kan printeren, hukommelseskortet eller begge dele blive beskadiget.*
- ❏ *Brug kun én type hukommelseskort ad gangen. Skyd det indsatte hukommelseskort ud, før du indsætter en anden type hukommelseskort.*
- ❏ *Luk dækslet over stikket til hukommelseskort, når hukommelseskortet er i brug, for at beskytte det mod statisk elektricitet. Hvis du berører hukommelseskortet, når det sidder i printeren, fungerer printeren muligvis ikke korrekt.*
- ❏ *Inden du indsætter Memory Stick Duo og miniSD Card, skal du tilslutte den medfølgende adapter.*

### *Basisudskrivning*

Denne printer har to udskrivningsfunktioner: basis og avanceret. Med basisudskrivning er det nemt at vælge fotografier, udskrive eller fremstille kopier. Med avanceret udskrivning kan du redigere forskellige indstillinger.

#### *Bemærk!*

*Når du vælger* Basic Mode *(Basisudskrivning), indstilles* Paper Type *(Papirtype),* Paper Size *(Papirstørrelse) og* Layout *automatisk til* Premium Glossy Photo Paper, 10 × 15 cm *og* Borderless *(Uden ramme) eller* Index *(Indeks).*

### *Udskrivning af et indeks*

Du kan udskrive en eller flere kopier af et indeks over alle fotografierne på et indsat hukommelseskort. Et indeks kan være nyttigt, når du skal vælge de fotografier, du vil udskrive. 1. Sørg for, at der er valgt Basic Mode (Basisudskrivning).

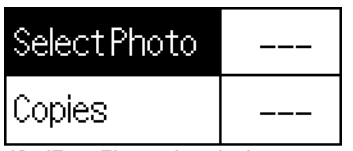

10x15cm Glossy borderless

#### *Bemærk!*

*Når der er valgt* Advanced Mode *(Avanceret udskrivning) Tryk på knappen* Basic/Advanced mode switch *(Basis/avanceret udskrivning), og tryk derefter på* OK *for at skifte til* Basic Mode *(Basisudskrivning).*

- 2. Kontroller, at Select Photo (Vælg fotografi) er markeret, og tryk derefter på OK for at åbne menuen.
- 3. Tryk på knappen  $\triangle$  for at vælge  $\blacksquare$  (Indeks), og tryk derefter på OK.

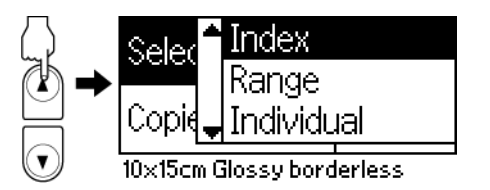

4. Kontroller at 1 each (1 af hver) vises som indstillingen for antal kopier.

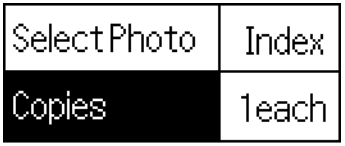

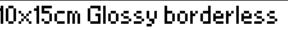

5. Tryk på knappen Print (Udskriv) for at udskrive indekset.

### *Udskrivning af et enkelt fotografi*

I dette eksempel udskrives der ét fotografi i normal udskriftskvalitet på Premium Glossy Photo Paper i størrelsen 10 × 15 cm uden ramme.

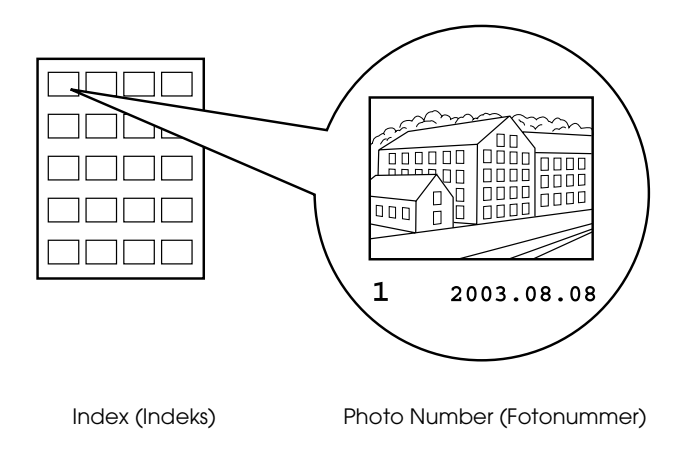

- 1. Vælg nummeret på det fotografi, der skal udskrives, i indekset. Nummeret udskrives under fotografiet.
- 2. Tryk på knappen  $\triangle$  eller  $\nabla$  for at vælge Select Photo (Vælg foto), og tryk derefter på OK.
- 3. Tryk på knappen  $\triangle$  eller  $\nabla$  for at angive det fotonummer, du har valgt i Index (Indeks), og tryk derefter på OK.

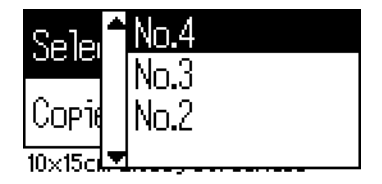

4. Vælg Copies (Kopier), og tryk på OK for at åbne kopitælleren. Angiv det antal, der skal udskrives, og tryk derefter på OK.

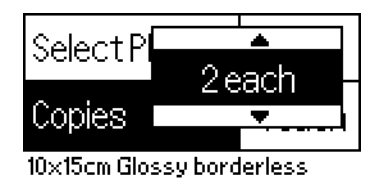

5. Tryk på knappen Print (Udskriv) for at udskrive fotografiet.

### *Udskrivning af alle fotografier på hukommelseskortet*

All (Alle): Udskriver alle fotografier på hukommelseskortet.

1. Vælg All (Alle) under Select Photo (Vælg fotografi).

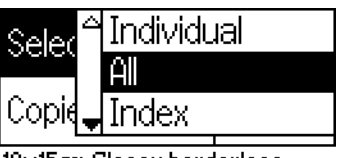

10x15cm Glossy borderless

2. Vælg Copies (Kopier), og tryk på OK for at åbne kopitælleren. Angiv det antal, der skal udskrives, og tryk derefter på OK.

### *Udskrivning af flere udvalgte fotografier*

Individual (Individuelle): Udskriver udvalgte fotografier fra hukommelseskortet.

1. Vælg Individual (Individuelle) under Select Photo (Vælg fotografi).

2. Tryk på knappen  $\triangle$  eller  $\nabla$  for at vælge nummeret på det fotografi, du vil udskrive, og tryk derefter på OK.

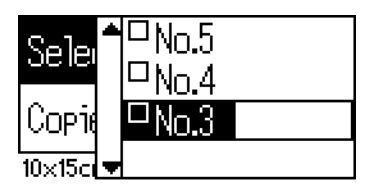

3. Tryk på knappen  $\triangle$  eller  $\nabla$  for at vælge det antal kopier, du vil udskrive, og tryk derefter på OK. Der kan vælge op til 10 kopier.

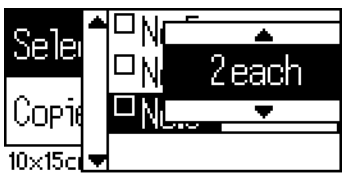

4. Gentag trin 2 til 3 for at registrere andre fotografier.

#### *Bemærk!*

*Vælg fotografiet, og tryk på* OK *for at nulstille antal kopier. Antal kopier sættes til 0, og markeringen i afkrydsningsfeltet forsvinder.*

5. Tryk på knappen Back (Tilbage), når du er færdig med at vælge fotografier, og tryk derefter på OK for at bekræfte dine valg.

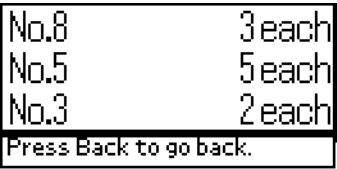

6. Tryk på knappen Print (Udskriv) for at udskrive de valgte fotografier, når antallet af fotografier, du vil udskrive, er registreret.

### *Udskrivning af DPOF-data*

Denne printer overholder DPOF (Digital Print Order Format) version 1.10. DPOF gør det muligt at indstille fotonumre og antal kopier for fotografier i digitalkameraet, før du udskriver. Hvis du vil oprette DPOF-data, som understøtter DPOF, skal du bruge et digitalkamera, der understøtter DPOF. Oplysninger om DPOF-indstillinger finder du i dokumentationen til digitalkameraet.

1. Isæt et hukommelseskort med DPOF-data. Når hukommelseskortet er isat, ændres værdien for Select Photo (Vælg fotografi) til DPOF, og værdien for Copies (Kopier) skifter til det antal kopier, du har valgt på digitalkameraet.

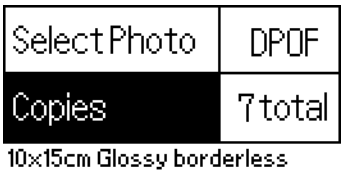

- 
- 2. Tryk på knappen Print (Udskriv) for at starte udskrivningen.

### *Udskrivning af en række fotografier*

Range (Område): Udskriver en række fotografier, der er valgt fra hukommelseskortet.

1. Vælg Range (Område) som Photo (Fotografi).

2. Tryk på knappen  $\triangle$  eller  $\nabla$  for at vælge nummeret på det første fotografi, du vil udskrive fra, og tryk derefter på OK. Vælg derefter nummeret på det sidste fotografi, du vil udskrive til, og tryk derefter på OK.

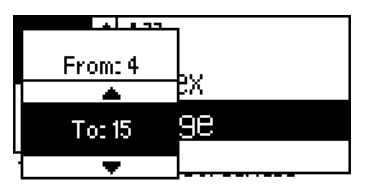

3. Tryk på knappen Back (Tilbage) for at fremhæve Copies (Kopier), og vælg derefter antallet af Copies (Kopier), og tryk på knappen Print (Udskriv) for at udskrive de valgte fotografier.

### *Udskrivning af et P.I.F.-indeks*

Med indstillingen P.I.F. Index (P.I.F.-indeks) kan du udskrive en liste med P.I.F.-billeder, der er gemt på hukommelseskortet, når hukommelseskortet sidder i printeren.

- 1. Vælg P.I.F. Index (P.I.F.-indeks) under Select Photo (Vælg fotografi).
- 2. Kontroller, at 1 each (1 af hver) er valgt som indstillingen for antal kopier.
- 3. Tryk på knappen Print (Udskriv) for at starte udskrivningen.

## *Udskrivning på cd/dvd*

Dette afsnit indeholder oplysninger om at bruge LCD-panelet til at udskrive direkte på en cd/dvd uden at bruge en computer. Det er en trinvis vejledning i at lægge cd'en/dvd'en i printeren, vælge udskriftslayout og justere printerens indstillinger.

Se *Brugerhåndbog* på skrivebordet, hvis du udskriver fra en computer, der er sluttet til printeren.

Husk følgende, når der udskrives til cd/dvd:

### *Bemærk!*

- ❏ *Brug kun cd/dvd-medier, der er mærket som egnede til udskrivning, f.eks. "Printable on the label surface" eller "Printable with ink jet printers".*
- ❏ *Udskriften kan nemt tværes ud umiddelbart efter udskrivningen.*
- ❏ *Lad cd'er og dvd'er tørre helt, inden de tages i brug, eller udskriften berøres.*
- ❏ *Lad ikke den udskrevne cd/dvd tørre i direkte sollys.*
- ❏ *Fugt på udskriften kan medføre udtværing.*
- ❏ *Hvis der ved et uheld kommer blæk på cd/dvd-bakken eller det interne gennemsigtige rum, skal det straks tørres af.*
- ❏ *Kvaliteten bliver ikke bedre af, at der udskrives på den samme cd/dvd igen.*

### *Rengøring af printeren inden udskrivning på cd/dvd*

Det er nødvendigt at rengøre valsen inden i printeren ved at indføre og udskyde et stykke almindeligt A4-papir, inden der udskrives på en cd/dvd. Det forhindrer, at snavs på valsen sætter sig på cd/dvd'ens udskriftsside.

Rens kun denne valse én gang inden cd/dvd-udskrivning. Det skal ikke gøres, hver gang der udskrives på en cd/dvd.

- 1. Åbn papirstøtten, og træk forlængelsen ud.
- 2. Sænk udskriftsbakken, og træk forlængelsen ud.
- 3. Kontroller, at printeren er tændt.
- 4. Læg papir i A4-størrelse i arkføderen.
- 5. Tryk på knappen & Maintenance (Vedligeholdelse) under avanceret udskrivning, og tryk derefter på knappen  $\blacktriangledown$  for at fremhæve Paper Feed/Paper Eject (Papirfremføring/ Udskydning af papir), og tryk på OK. Papiret føres ind.

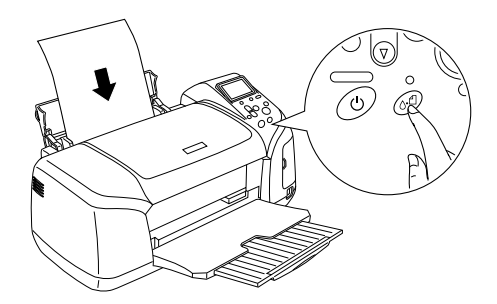

6. Tryk på OK igen. Papiret skydes ud.

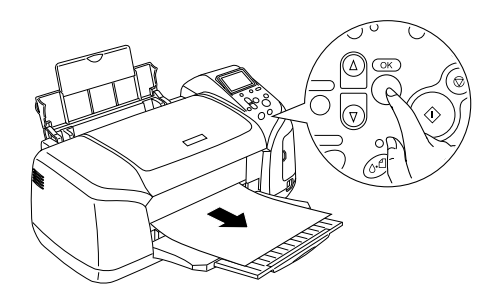

7. Gentag trin 4 til 6 ovenfor flere gange.

### *Klargøring til udskrivning på cd/dvd*

1. Åbn printerlåget, og åbn cd/dvd-styret.

2. Meddelelsen "Switching to CD/DVD print mode" (Skifter til cd/dvd-udskrivning) vises, når du åbner cd/dvd-styret, og udskriftsindstillingerne indstilles automatisk til udskrivning på cd/dvd.

#### *Bemærk!*

*Der opstår en fejl, hvis cd/dvd-styret åbnes under udskrivningen, eller hvis der ligger papir i arkføderen.*

3. Sæt hukommelseskortet, der indeholder de fotodata, du vil udskrive, i stikket til hukommelseskortet.

### *Valg af layout*

1. Vælg Layout på LCD-panelet, og tryk derefter på OK.

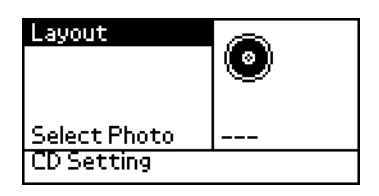

2. Tryk på knappen  $\blacktriangledown$  for at vælge det ønskede layout, og tryk derefter på OK.

Du kan vælge følgende indstillinger for layout til udskrivning på en cd/dvd.

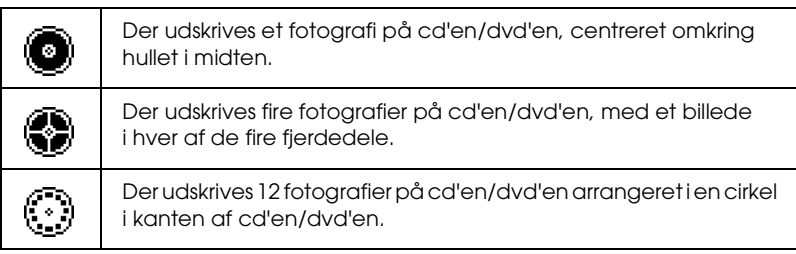

### *Valg af fotografier, der skal udskrives*

- 1. Tryk på knappen  $\nabla$  for at fremhæve Select Photo (Vælg fotografi), og tryk derefter på OK.
- 2. Tryk på knappen  $\nabla$  for at vælge det ønskede fotografi, og tryk derefter på OK.

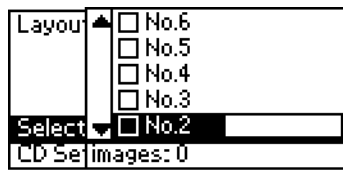

#### *Bemærk!*

*Dette skærmbillede vises kun, når indstillingen for Layout er 4-photo (4 fotografier) eller 12-photo (12 fotografier).*

3. Tryk på knappen  $\blacktriangle$  for at angive antal udskrifter af hvert fotografi, hvis du valgte indstillingen 4-photo (4 fotografier) eller 12-photo (12 fotografier) som indstillingen for Layout.

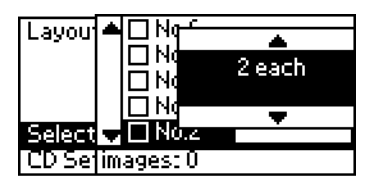

#### *Bemærk!*

- ❏ *Gentag trin 2 og 3 for at vælge andre fotografier og det antal gange, de skal udskrives, hvis du vil vælge mere end ét fotografi.*
- ❏ *Det samlede antal billeder, der kan udskrives, vises nederst på LCD-displayet.*

❏ *Du kan vælge et antal fotografier, der er lavere end totalen, når du vælger fotografier med layoutindstillingen 4-photo (4 fotografier) eller 12-photo (12 fotografier). Ubenyttede områder i layoutet vil stå tomme. Hvis du angiver et antal, som der ikke er plads til på cd'en/dvd'en, føjes de ekstra fotografier til et layout til en ekstracd/dvd, og printeren beder sig ilægge yderligere en cd/dvd, når den første cd/dvd er udskrevet.*

### *Ilægning af en cd/dvd*

- 1. Anbring cd'en/dvd'en i cd/dvd-bakken med etiketten opad.
- 2. Sæt cd/dvd-bakken i cd/dvd-styret.

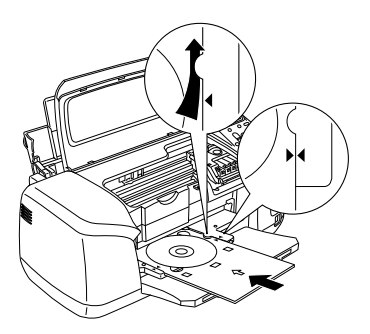

#### *Bemærk!*

❏ *Anbring pilen på cd/dvd-bakken ud for pilen på cd/dvd-styret.*

- ❏ *Isæt cd/dvd-bakken, så cd/dvd-bakken passerer under de små ruller i begge sider af cd/dvd-åbningen.*
- 3. Luk printerlåget.
- 4. Tryk på knappen Back (Tilbage) for at vende tilbage til skærmbilledet Layout, og tryk derefter på knappen Print (Udskriv) for at udskrive cd'en/dvd'en.

#### *Bemærk!*

- ❏ *Det anbefales, at du udskriver en prøvekopi af layoutet på en test-cd/dvd, inden du udskriver på en rigtig cd/dvd.*
- ❏ *Du kan eventuelt justere udskriftens placering. Du finder flere oplysninger under ["Justering af udskriftens placering" på side 35.](#page-34-0)*
- ❏ *Følg vejledningen på LCD-panelet for at afhjælpe fejlen, hvis der vises en fejlmeddelelse på LCD-panelet.*

### <span id="page-34-0"></span>*Justering af udskriftens placering*

Følg fremgangsmåden nedenfor for at ændre udskriftens placering, hvis det er nødvendigt.

- 1. Tryk på knappen ▲ eller ▼ for at fremhæve CD Setting (Cd-indstilling), og tryk på OK.
- 2. Tryk på knappen  $\triangle$  for at vælge CD/DVD Print Position Adjustment Up/Down (Justering af cd/dvd-udskriftens placering op/ned), og tryk på OK for at flytte billedet op eller ned.

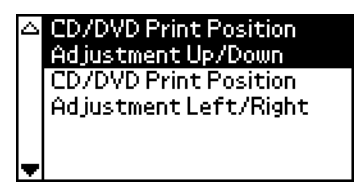

3. Tryk på knappen  $\triangle$  eller  $\nabla$  for at vælge, i hvilken retning og hvor meget billedet skal flyttes, og tryk derefter på OK.

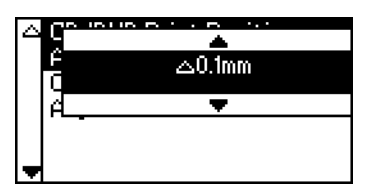

4. Tryk på knappen ▼ for at vælge CD/DVD Print Position Adjustment Left/Right (Justering af cd/dvd-udskriftens placering venstre/højre), og tryk på OK for at flytte billedet til venstre eller højre.

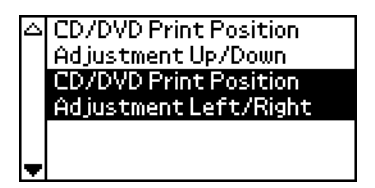

5. Tryk på knappen  $\triangle$  eller  $\nabla$  for at vælge, i hvilken retning og hvor meget billedet skal flyttes, og tryk derefter på OK.

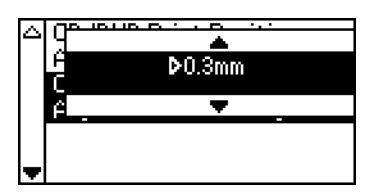

6. Tryk på knappen Back (Tilbage) for at vende tilbage til skærmbilledet Layout, og tryk derefter på knappen Print (Udskriv) for at udskrive cd'en/dvd'en.

#### *Bemærk!*

*Printeren husker indstillingen, selv efter at den har været slukket, så du behøver ikke justere udskriftens placering, hver gang du bruger cd/dvd-funktionen.*

### *Justering af udskriftstæthed*

Følg fremgangsmåden nedenfor for at angive, hvor meget blæk der skal bruges ved udskrivning af fotografier på en cd/dvd. Derved justeres farvedybden på det udskrevne billede.

1. Tryk på knappen  $\triangle$  eller  $\nabla$  for at fremhæve CD Setting (Cd-indstilling), og tryk på OK.

- 2. Vælg Color Density (Farvetæthed), og tryk på OK.
- 3. Tryk på knappen  $\nabla$  for at vælge den ønskede farvetæthed, og tryk derefter på OK.

### *Annullering af udskrivningen vha. kontrolpanelet*

Hvis du vil stoppe en igangværende udskrivning, skal du trykke på knappen Stop. Printeren annullerer alle udskriftsjob, stopper udskrivningen, og skyder eventuelle sider eller cd'er/dvd'er, der var under udskrivning, ud. Afhængigt af printerens status stopper udskrivningen muligvis ikke straks.

## *Udskydning af hukommelseskort*

Skyd hukommelseskortet ud, når alle jobs er udskrevet.

- 1. Sørg for, at hukommelseskortets indikator ikke blinker.
- 2. Åbn dækslet over stikket til hukommelseskortet, og træk kortet ud, eller udskyd hukommelseskortet.

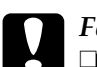

- c*Forsigtig!* ❏ *Håndteringsmåden varierer afhængigt af lagermediet. Læs dokumentationen, der følger med hukommelseskortet, for at få flere oplysninger.*
	- ❏ *Fjern ikke hukommelseskortet, og sluk ikke for strømmen til printeren under udskrivning, eller mens indikatoren for hukommelseskortet blinker. Hvis du gør dette, kan data gå tabt.*

# *Udskiftning af blækpatroner*

### <span id="page-37-1"></span>*Kontrol af blækbeholdningen*

### <span id="page-37-0"></span>*Brug af LCD-panelet*

Check LCD-panelet for at finde ud af, hvilken blækpatron der skal udskiftes. Tryk på knapperne  $\triangle$  eller  $\nabla$  under avanceret udskrivning for at rulle til menuen med More Options (Flere indstillinger). Blækikonet vises under More Options (Flere indstillinger) på LCD-panelet.

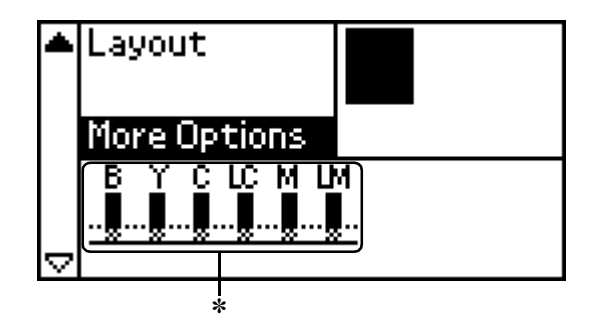

✽ blækikon

Blækikonet viser, hvor meget blæk der er tilbage:

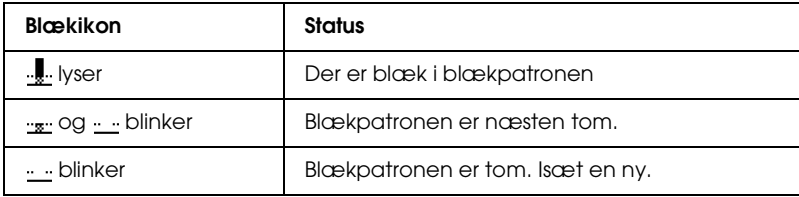

## *Udskiftning af en blækpatron*

Til denne printer benyttes blækpatroner med IC-chips. IC-chippen holder øje med, hvor meget blæk der bruges i hver enkelt blækpatron, så selvom en blækpatron tages ud og isættes igen senere, vil al dens blæk blive brugt. Der bruges dog en smule blæk, hver gang en patron isættes, fordi printeren automatisk udfører et funktionscheck.

Du kan udskifte en blækpatron vha. printerens kontrolpanel. Se afsnittet herom for at få en vejledning.

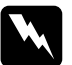

# *Advarsel:*<br>□ *Onbev.*

- ❏ *Opbevar blækpatroner uden for børns rækkevidde. Lad ikke børn drikke af blækpatroner eller på anden måde håndtere dem.*
- ❏ *Pas på, når du håndterer brugte blækpatroner, da der kan være blæk i området omkring blækudgangen. Hvis du får blæk på huden, skal du vaske området grundigt med sæbe og vand. Hvis du får blæk i øjnene, skal du omgående skylle dem med vand. Hvis du bliver utilpas eller får synsproblemer, skal du skylle øjnene grundigt og straks kontakte en læge.*

- c*Forsigtig!* ❏ *Epson anbefaler, at der bruges originale Epson-blækpatroner. Andre produkter, der ikke er fremstillet af Epson, kan beskadige printeren, så den ikke længere er omfattet af Epsons garantier.*
	- ❏ *Lad den gamle blækpatron blive siddende i printeren, indtil du har en erstatning, da den resterende blæk i skrivehovedets dyser ellers kan tørre ud.*
	- ❏ *Undlad at genopfylde blækpatronerne. Printeren beregner, hvor meget blæk der er tilbage vha. en IC-chip på blækpatronen. Selvom blækpatronen genopfyldes, foretager IC-chippen ikke en genberegning, og angivelsen af blækmængden skifter ikke.*

#### *Bemærk!*

- ❏ *Udskrivningen kan ikke fortsætte, når en blækpatron er tom, selvom den anden blækpatron stadig indeholder blæk. Udskift den tomme blækpatron inden udskrivning.*
- ❏ *Ud over den mængde blæk, der bruges til udskrivning af dokumenter, bruges der også blæk, når skrivehovedet renses, ved den selvrensning, som foretages, når printeren tændes, og ved blækpåfyldningen efter udskiftningen af blækpatronen.*
- ❏ *Du kan kontrollere, hvilken blækpatron der skal udskiftes, vha. LCD-panelet. Du finder flere oplysninger under ["Brug af](#page-37-0)  [LCD-panelet" på side 38.](#page-37-0)*

Du kan få flere oplysninger om blækpatroner. & Se ["Ved håndtering af blækpatroner" på side 9](#page-8-0)

### *Brug af knapperne på printerens kontrolpanel*

1. Kontroller, at printeren er tændt, og at den ikke udskriver. Åbn derefter papirstøtten og printerens låg, og sænk udskriftsbakken.

#### *Bemærk!*

- ❏ *Cd/dvd-bakken må ikke sidde i printeren under udskiftningen af blækpatronen.*
- ❏ *Tryk på knappen* d *under avanceret udskrivning for at gå til næste skærmbillede og kontrollere blækniveauerne. Blækikonet på LCD-panelet blinker, når patronen er ved at løbe tør. Når patronen er tom, blinker hele ikonet, og der vises en meddelelse.*
- 2. Kontroller, at meddelelsen "ink out" (blækpatronen er tom) vises på LCD-panelet, og tryk på vedligeholdelsesknappen. Denne meddelelse vises ikke, hvis der er blæk tilbage. Tryk i det tilfælde på vedligeholdelsesknappen, kontroller, at der er valgt Ink Cartridge Replacement (Udskiftning af blækpatron), og tryk på OK. Der er oplysninger om, hvilken blækpatron der skal udskiftes, under ["Kontrol af blækbeholdningen" på side 38.](#page-37-1)

3. Følg vejledningen på skærmen, og tryk på OK. Blækpatronen bevæger sig langsomt til udskiftningspositionen.

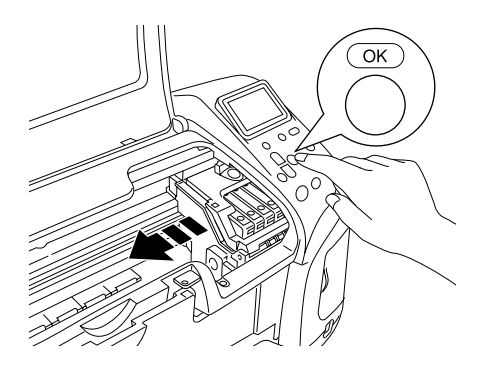

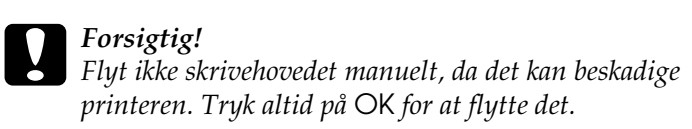

4. Tag den nye blækpatron ud af emballagen.

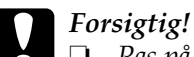

❏ *Pas på ikke at brække krogene på siden af blækpatronen af, når du tager den ud af emballagen.*

- ❏ *Undlad at fjerne eller beskadige etiketten på blækpatronen, da det kan medføre lækage.*
- ❏ *Rør ikke ved den grønne IC-chip på forsiden af blækpatronen. Det kan beskadige blækpatronen.*

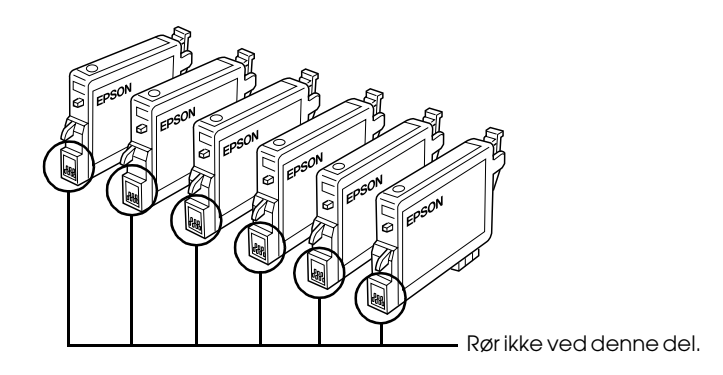

- ❏ *Hvis du fjerner en blækpatron, som skal bruges senere, skal blækudgangen beskyttes mod snavs og smuds, og blækpatronen skal opbevares i samme miljø som printeren. Opbevar blækpatronen som vist i illustrationen. Bemærk, at der er en ventil i blækudgangen, så der ikke skal anvendes dæksler eller propper, derfor er det nødvendigt at passe på, at der ikke kommer blæk på de genstande, blækpatronen kommer i kontakt med. Rør ikke blækudgangen og området omkring den.*
- ❏ *Sørg for at installere blækpatronen i printeren straks, den gamle blækpatron tages ud. Hvis den nye blækpatron ikke installeres med det samme, kan skrivehovedet tørre ud, så det ikke kan udskrive.*

5. Åbn blækpatrondækslet. Klem om siderne på den blækpatron, der skal udskiftes. Løft blækpatronen ud af printeren, og bortskaf den korrekt. Skil ikke den brugte blækpatron ad, og forsøg ikke at genopfylde den.

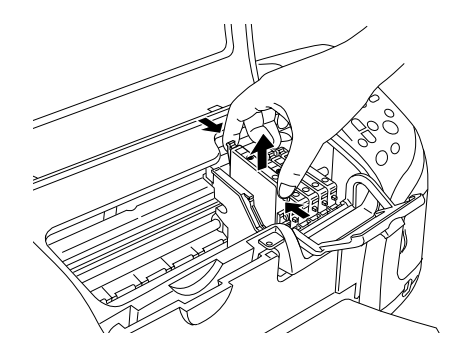

Illustrationen viser udskiftning af den sorte blækpatron.

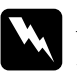

w*Advarsel: Hvis du får blæk på hænderne, skal du vaske dem grundigt med sæbe og vand. Hvis du får blæk i øjnene, skal du omgående skylle dem med vand. Hvis du bliver utilpas eller har synsproblemer, efter at du har skylle øjnene grundigt, skal du straks kontakte en læge.*

6. Anbring blækpatronen lodret i blækpatronholderen. Skub derefter blækpatronen ned, indtil den klikker på plads.

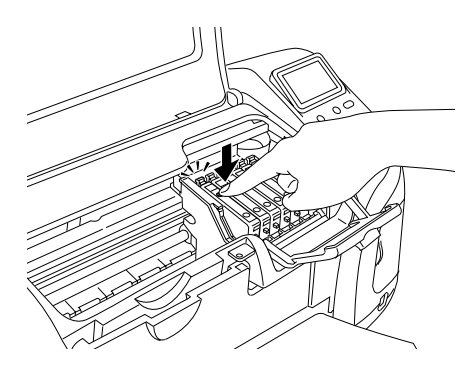

7. Luk blækpatrondækslet og printerens låg, når du er færdig med at udskifte blækpatronen.

8. Tryk på OK igen. Skrivehovedet bevæger sig, og der sendes blæk gennem systemet. Efter blækpåfyldningen vender skrivehovedet tilbage til udgangspositionen.

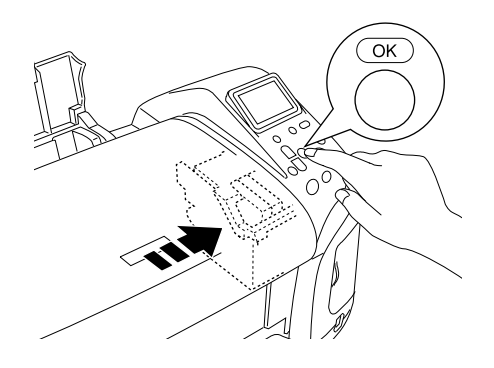

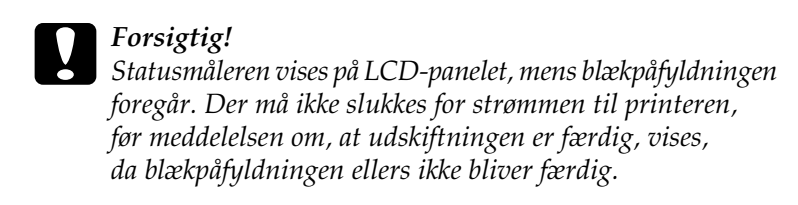

9. Tryk på OK, når meddelelsen "Ink cartridge replacement is complete" (Udskiftningen af blækpatronen er færdig) vises på LCD-panelet.

#### *Bemærk!*

*Hvis der opstår en "blæk slut"-fejl, efter at skrivehovedet er vendt tilbage til udgangspositionen, er blækpatronen muligvis ikke installeret korrekt. Tryk på* ( *vedligeholdelsesknappen igen, og geninstaller blækpatronen, så den klikker på plads.*